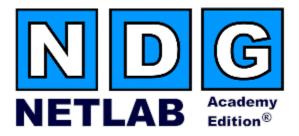

# **Cuatro Switch Pod**

# **Planning and Installation Guide**

# For Cisco Networking Academy<sup>®</sup> CCNA & CCNP Curriculum

Document Version: 2007-02-01

Copyright © 2007, Network Development Group, Inc. www.netdevgroup.com

Network Development Group grants permission for Cisco Networking Academies to make copies and distribute this document to Academy students and instructors, provided that the document content is not modified.

NETLAB Academy Edition and NETLAB+ are registered trademarks of Network Development Group, Inc.

Cisco, IOS, Cisco IOS, Networking Academy, CCNA, CCNP, and PIX are registered trademarks of Cisco Systems, Inc.

| 1  | Inti | oduction                                             | 3  |
|----|------|------------------------------------------------------|----|
|    | 1.1  | Deviations                                           | 4  |
|    | 1.2  | Remote PC Support                                    | 4  |
|    | 1.3  | Dynamic Topologies                                   | 4  |
| 2  | Lał  | Device Requirements                                  | 5  |
|    | 2.1  | Switches DLS1, DLS2, ALS 1 and ALS 2                 | 5  |
|    | 2.2  | PCs and Servers                                      | 6  |
| 3  | Co   | ntrol Device Requirements                            | 7  |
|    | 3.1  | Control Switch Overview                              | 7  |
|    | 3.2  | Access Server Ports                                  | 9  |
|    | 3.3  | Switched Outlets                                     | 9  |
| 4  | Pre  | -requisites                                          |    |
|    | 4.1  | Understanding VMware Server and Virtual Machines     | 10 |
|    | 4.2  | Setup Control Devices                                | 10 |
|    | 4.3  | Upload IOS Images                                    | 10 |
|    | 4.4  | Disable User Logins (optional)                       | 10 |
| 5  | Ad   | ding the Pod                                         |    |
|    | 5.1  | Start the New Pod Wizard                             | 11 |
|    | 5.2  | Add a Cuatro Switch Pod                              | 11 |
|    | 5.3  | Select Control Switch and Ports                      | 11 |
|    | 5.4  | Select Access Server(s) and Ports                    |    |
|    | 5.5  | Select Switched Outlets                              | 13 |
|    | 5.6  | Select Device Types                                  |    |
|    | 5.7  | Select Software Images and Recovery Options          |    |
|    | 5.8  | Select PC Options                                    | 16 |
|    | 5.9  | VMware Settings                                      |    |
|    | 5.10 | Select a Pod ID                                      |    |
|    | 5.11 | Select a Pod Name                                    |    |
|    | 5.12 | Verify Your Settings                                 | 18 |
| 6  |      | ble the Pod                                          |    |
| 7  | Co   | nfiguring VMware and Virtual Machines                |    |
|    | 7.1  | Connecting Virtual Machines to the Pod               |    |
|    |      | VMware Virtual Switches and VLANs                    |    |
|    | 7.3  | Configure VMware Server Inside Port                  |    |
|    | 7.4  | Create Virtual Switches (VMnet)                      |    |
|    | 7.5  | Binding Virtual Machines to Virtual Switches (VMnet) |    |
|    | 7.6  | Configuring the Control Switch for VMware            |    |
| _  | 7.7  | VMware Server(s) on Different Control Switch         |    |
| 8  |      | itch Configuration Tasks                             |    |
|    | 8.1  | Verify Control Switch IOS Version                    |    |
|    | 8.2  | Configure Control Switch Ports                       |    |
| c  | 8.3  | Initial Lab Switch Setup                             |    |
| 9  |      | ting the Pod                                         |    |
| 1( |      | ishing Up                                            |    |
|    | 10.1 | Bring the Pod(s) Back Online                         |    |
|    | 10.2 | Enable Cuatro Switch Pod Exercises                   |    |
|    | 10.3 | Schedule a Lab Reservation for Your New Pod          | 39 |

# PART 1 – PLANNING

# 1 Introduction

The NETLAB<sub>AE</sub> Cuatro Switch Pod is a versatile 4-switch pod that supports many CCNP lab exercises.

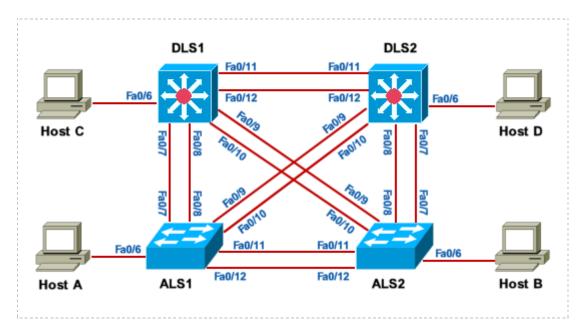

You may have up to eight (8) Cuatro Switch Pods per NETLAB<sub>AE</sub> system.

The Cuatro Switch Pod features direct access to switch consoles. Integration with a separate VMware Server supports up to four (4) virtual PCs. NETLAB<sub>AE</sub> can provide remote access to the keyboard, video, and mouse of the VMware virtual machines in the pod.

NETLAB<sub>AE</sub> users in a team or instructor-led class can share access to a device console or PC.

# 1.1 Deviations

Remote users may get confused by local deviations from the standard curriculum and labs. The curriculum is relatively complex and offers many opportunities to "make adjustments to the labs". If your NETLAB<sub>AE</sub> pods will be made accessible outside your local Academy, you should carefully consider the impact of deviations and substitutions.

Even if your user community is local or relatively small, we recommend that you (1) document the specifics of your pods and (2) use the NETLAB<sub>AE</sub> *News and Announcements* feature to point users to your documentation.

# 1.2 Remote PC Support

A Cuatro Switch Pod supports up to 4 remote PCs. NETLAB<sub>AE</sub> allows three alternative settings for each:

- **Direct/VMware**. The PC is implemented as a VMware virtual machine.
  - Users can control the keyboard, video, and mouse.
  - Users can power on, shutdown, reboot, and revert to a clean state.
  - Users can have administrator rights.
- **Indirect**. The PC is implemented, but not managed by NETLAB<sub>AE</sub>.
  - $\circ$  Users may be able to interact with the PC, but cannot access the keyboard, video, or mouse through NETLAB<sub>AE</sub>.
- Absent. The PC is not implemented.

These options are explained in the *NETLAB*+ *Remote PC Guide for VMware Implementation*. Direct/VMware offers complete administrative access on the remote PC. To learn more about VMware Server, please visit <u>http://www.netdevgroup.com/ae/vmware.htm</u>.

Direct/Standalone mode, as described in the *NETLAB+ Remote PC Guide for Standalone Implementation*, is not supported on this pod.

# 1.3 Dynamic Topologies

The Cuatro Switch Pod features dynamic topologies.  $NETLAB_{AE}$  can alter the topology and reposition PCs by manipulating VLANs on the control switch. This is done automatically based on the selected lab exercise. Instructors can change exercises and topologies during instructor led class reservations.

# 2 Lab Device Requirements

Lab devices are part of the topology and users can interact with them either directly or indirectly.

The equipment listed in subsequent sections is derived from the official Academy spreadsheet CCNPConfigurationandPricingGuide.xls (November 2006).

Other equipment may work if it is supported by  $NETLAB_{AE}$  and can meet the minimum requirements for feature sets, interfaces, IOS, RAM, and Flash. A list of  $NETLAB_{AE}$  supported lab equipment can be found on the NDG website. Please note, compatibility with  $NETLAB_{AE}$  does not guarantee compatibility with the Academy labs.

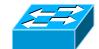

2.1

# Switches DLS1, DLS2, ALS 1 and ALS 2

| Switch<br>Name | Recommended<br>Switch | Description                                                                                                    |
|----------------|-----------------------|----------------------------------------------------------------------------------------------------|
|                | Cisco 3560            | Catalyst 3560 24*10/100 Ethernet ports + 2 Small Form<br>Factor Pluggable (SFP) uplink fiber ports - Enhanced<br>Multilayer Image                                       |
| DLS1, DLS2     | Cisco 3560 POE        | Catalyst 3560 24*10/100 Ethernet ports with 802.3af &<br>Cisco pre-standard POE + 2 Small Form Factor Pluggable<br>(SFP) uplink fiber ports - Enhanced Multilayer Image |
| ALS1, ALS2     | Cisco 2960            | Catalyst 2960 24*10/100 Ethernet ports + 2 1000/100/10<br>Ethernet fixed uplink ports - LAN Base Image                                                                  |

The global command **boot enable-break** must be enabled on all switches for proper operation. Please see refer to section 8.

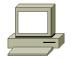

2.2

#### PCs and Servers

A Cuatro Switch Pod supports 4 VMware Server virtual machines. VMware Server is installed on a separate server.

The following operating system choices are typical based on the curriculum. These choices are not mandatory; you can make substitutions provided:

- (1) VMware Server supports the operating system (as a "guest").
- (2) Your choices are compatible with the curriculum.

| Virtual<br>Machine | Recommended<br>O/S | Functions                     |
|--------------------|--------------------|-------------------------------|
| А                  | Windows XP         | Student PC, client activities |
| В                  | Windows XP         | Student PC, client activities |
| С                  | Windows XP         | Student PC, client activities |
| D                  | Windows XP         | Student PC, client activities |

# 3 **Control Device Requirements**

NETLAB<sub>AE</sub> *control devices* provide internal connectivity, console access, and managed power. Control devices are dynamically managed by NETLAB<sub>AE</sub> and are not accessible or configurable by lab users.

The *NETLAB*+ *Administrator Guide* explains how to add, change, or delete control devices.

A Cuatro Switch Pod requires the following control device resources:

| Control Device Resource | Quantity Required                                                             |
|-------------------------|-------------------------------------------------------------------------------|
| Control Switch          | <ul><li>4 consecutive ports</li><li>1 reserved port (VMware server)</li></ul> |
| Access Server           | 4 lines                                                                       |
| Switched Outlet Devices | 4 outlets                                                                     |

# ţţ

# 3.1 Control Switch Overview

NETLAB<sub>AE</sub> uses a control switch to provide connectivity between devices in a Cuatro Switch Pod and VMware server(s). This pod requires **4 consecutive ports** on a supported control switch (other than a Catalyst 1900 series).

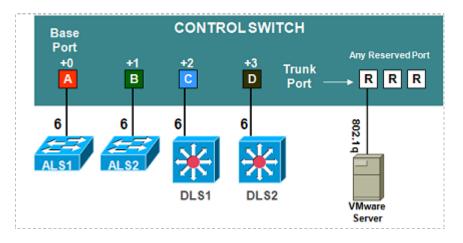

Ports are labeled +0 to +3 in the diagram and are relative to the *base port*. These ports must be consecutive on the same control switch. As with all pods, you choose a base port for the pod during pod installation (section 5). A control switch can support multiple pods. To determine the actual port numbers used for this pod, add the base port number to the relative port numbers shown in the diagram. For example, if the base port is 5, the actual port numbers will be 5 to 8.

Using SNMP, NETLAB<sub>AE</sub> will automatically setup VLANs and configure ports on the control switch. These VLANs are depicted as letters "A" through "D" and represent one

subnet in the topology. Each NETLAB<sub>AE</sub> pod has a unique *VLAN pool* and the actual VLAN numbers will be unique for each NETLAB<sub>AE</sub> pod. This is to avoid conflict between pods.

One "reserved" port on the control switch connects to an 802.1q NIC card on the VMware Server. This allows devices in the pod to communicate with virtual machines.

The reserved port may be located on a different control switch, provided that all links between control switches are also configured as 802.1q trunks and all VLANs are allowed. You may also have more than one VMware Server and virtual machines in the pod can be located on different VMware Servers. For more details, please see section 7.

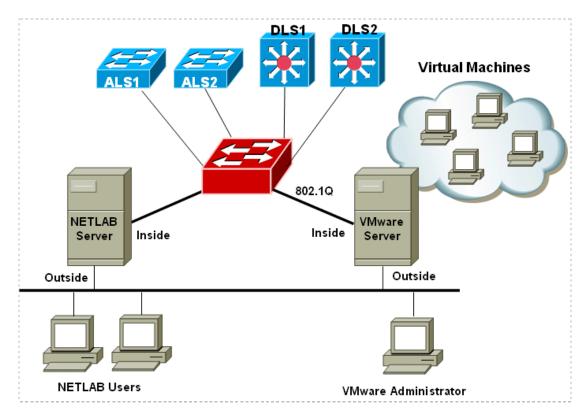

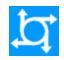

3.2

# Access Server Ports

Access servers provide console connections to lab switches so that users can access them from  $NETLAB_{AE}$ . Users do not communicate directly with the access server. Rather, all connections are proxied through  $NETLAB_{AE}$ .

A Cuatro Switch Pod requires 4 access server ports.

These ports do not have to be consecutive, and can span multiple access servers.

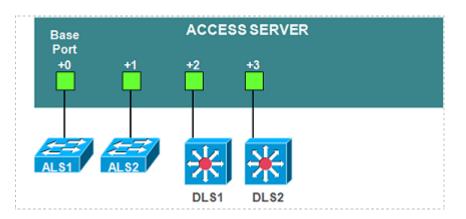

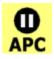

3.3

# Switched Outlets

Switched outlets provide managed electrical power, allowing NETLAB<sub>AE</sub> and users to turn lab equipment on and off. A Cuatro Switch Pod requires **4** switched outlets, one for each switch.

Outlets do not have to be consecutive and may span multiple switched outlet devices (i.e. APC7900 or APC7920).

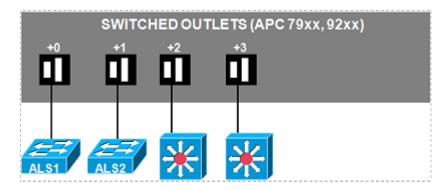

# PART 2 – IMPLEMENTATION

# 4 **Pre-requisites**

This section covers tasks that should be executed prior to adding a Cuatro Switch Pod.

# 4.1 Understanding VMware Server and Virtual Machines

The *NETLAB*+ *VMware PC Remote Guide* contains essential information for setting up a VMware Server and virtual machines. It should be used in conjunction with this guide.

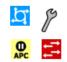

# 4.2 Setup Control Devices

Using the guidelines in section 3, decide which control switch ports, access server ports, and switched outlets you will use for your Cuatro Switch Pod. Add control devices if necessary. Control device configuration is documented in the *NETLAB+Administrator Guide*.

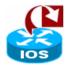

#### 4.3 Upload IOS Images

Upload the IOS images for the lab routers.  $NETLAB_{AE}$  will recover these images on the devices if they are erased from flash.

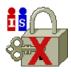

4.4

# Disable User Logins (optional)

You must take all equipment pods offline to add pods or configure control devices. You may wish to disable user logins during this time.

#### 5 Adding the Pod

This section walks you through the process of adding a Cuatro Switch Pod using the NETLAB<sub>AE</sub> New Pod Wizard.

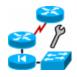

# 5.1 Start the New Pod Wizard

Login to the administrator account.

Select Equipment Pods.

Select <u>Take All OFFLINE</u> if any of the pods are online. Caution: this will cancel any reservations in progress.

Select <u>Add a Pod</u>.

The New Pod Wizard will now help you add an equipment pod to your system.

#### 5.2 Add a Cuatro Switch Pod

When prompted, select the Cuatro Switch Pod.

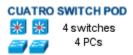

# 5.3 Select Control Switch and Ports

A Cuatro Switch Pod requires **4 consecutive** control switch ports. NETLAB<sub>AE</sub> will present a list of the control switches on your system. Switches that meet the port requirement can be selected. Choose one control switch for your new pod.

| CONTROL SWITCHES     |    |                  |                     |           |  |  |
|----------------------|----|------------------|---------------------|-----------|--|--|
| SELECT               | ID | SWITCH TYPE      | PORTS THAT ARE FREE | COMMENT   |  |  |
| 0                    | 1  | Catalyst 2950-24 | PORT 9-12, 16       | OK TO USE |  |  |
| o                    | 2  | Catalyst 2960-24 | PORT 9-16           | OK TO USE |  |  |
| Next 🔄 Back 🔀 Cancel |    |                  |                     |           |  |  |

Next, select the ports you want to use.

| You have chosen control switch 2.              |                                                                      |  |  |  |
|------------------------------------------------|----------------------------------------------------------------------|--|--|--|
| A AE Cuatro Switch Pod requires 4 consecutive  | control switch ports.                                                |  |  |  |
| Which free 4-port range would you like to use? | Ports 9 to 12                                                        |  |  |  |
| ፍ Next 🤄 🖓 Cancel                              | Ports 10 to 13<br>Ports 11 to 14<br>Ports 12 to 15<br>Ports 13 to 16 |  |  |  |

#### 5.4 Select Access Server(s) and Ports

A Cuatro Switch Pod requires 4 access server ports.

It is a good idea to use consecutive ports on one access server if possible. This practice will make it easier to cable and troubleshoot. If consecutive ports are not available, you can use non-consecutive ports, on different access servers if necessary.

Use the physical port numbers shown on the access server. Some models start at port 1 (Cisco 2509 and 2511) and others start at port 0 (Cisco NM-16A and NM-32A modules).

NETLAB<sub>AE</sub> allows you to choose consecutive ports on one access server, or you can choose "Let me pick" to select an access server and port for each switch.

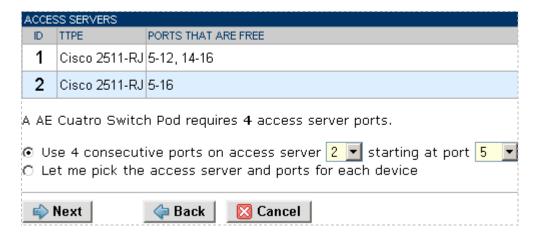

"Let me pick", allows you to make granular selections and split ports among several access servers.

| SELECT AN ACCESS SERVER AND PORT FOR EACH LAB DEVICE |                    |      |  |  |  |
|------------------------------------------------------|--------------------|------|--|--|--|
| LAB DEVICE                                           | ACCESS SERVER (ID) | PORT |  |  |  |
| ALS1                                                 | 2 💌                | 1 💌  |  |  |  |
| ALS2                                                 | 2 💌                | 2 💌  |  |  |  |
| DLS1                                                 | 2 💌                | 3 💌  |  |  |  |
| DLS2                                                 | 2 💌                | 4 💌  |  |  |  |
| Next 🛛 🗢 Back 🛛 Cancel                               |                    |      |  |  |  |

# 5.5 Select Switched Outlets

A Cuatro Switch Pod requires **4 switched outlets**.

It is a good idea to use consecutive outlets on one switched outlet device (SOD) if possible. This practice will make it easier to cable and troubleshoot. If consecutive outlets are not available, you may use non-consecutive outlets, spanning multiple SODs if necessary.

|   | SWITCHED OUTLET DEVICES (SOD)                                                                                                    |                       |                       |  |  |  |  |
|---|----------------------------------------------------------------------------------------------------|-----------------------|-----------------------|--|--|--|--|
| 1 | ID                                                                                                    | TYPE                  | OUTLETS THAT ARE FREE |  |  |  |  |
|   | 1                                                                                                    | APC 9211 MasterSwitch | 5-8                   |  |  |  |  |
|   | 2                                                                                                    | APC 9211 MasterSwitch | 2-8                   |  |  |  |  |
|   | 3 APC 9211 MasterSwitch 5-8                                                                                                    |                       |                       |  |  |  |  |
| 1 | A AE Cuatro Switch Pod requires 4 switched outlets.                                                                                    |                       |                       |  |  |  |  |
| 1 | O Use 4 consecutive outlets on switched outlet device 1 ▼ starting at outlet 5 ▼ C Let me pick select outlets for each device manually |                       |                       |  |  |  |  |
|   | Next 🔄 🖓 Cancel                                                                                                    |                       |                       |  |  |  |  |

"Let me Pick", will allow you to make granular selections.

| SELECT A SWITCHED OUTLET FOR EACH LAB DEVICE |        |          |  |  |  |
|----------------------------------------------|--------|----------|--|--|--|
| LAB DEVICE                                   | SOD    | OUTLET   |  |  |  |
| ALS1                                         | 2 💌    | 2 💌      |  |  |  |
| ALS2                                         | 2 💌    | 3 💌      |  |  |  |
| DLS1                                         | 2 💌    | 4 💌      |  |  |  |
| DLS2                                         | 2 💌    | 5 💌      |  |  |  |
| 🖨 Next                                       | 🖕 Back | 🔀 Cancel |  |  |  |

# 5.6 Select Device Types

Select the switch models you are going to deploy.

 $\Rightarrow$  Your selections are used to assign the appropriate NETLAB<sub>AE</sub> device driver.

 $\Rightarrow$  Improper selections may cause errors.

 $\Rightarrow$  NETLAB<sub>AE</sub> may offer selections that do not support the curriculum. See section 2 for a list of recommended devices for this pod.

| SELECT A MODEL FOR EACH LAB DEVICE |          |              |  |  |  |
|------------------------------------|----------|--------------|--|--|--|
| LAB DEVICE TYPE                    |          | MODEL        |  |  |  |
| ALS1                               | 🚍 Switch | Cisco 2960 💌 |  |  |  |
| ALS2                               | 🔁 Switch | Cisco 2960 💌 |  |  |  |
| DLS1 🚍 Switch                      |          | Cisco 3560 🔽 |  |  |  |
| DLS2                               | 🔁 Switch | Cisco 3560 💌 |  |  |  |
| ፍ Next 🛛 🖓 Back 🛛 🔯 Cancel         |          |              |  |  |  |

# 5.7 Select Software Images and Recovery Options

Cisco' switches do not provide a way for recovering IOS by using a LAN interface. Therefore, due to that limitation NETLAB+ does not offer the option for recovering IOS images on a switch at this time.

| SELECT AN              | SELECT AN IMAGE AND RECOVERY OPTIONS FOR EACH LAB DEVICE |                |                               |  |  |  |  |
|------------------------|----------------------------------------------------------|----------------|-------------------------------|--|--|--|--|
| DEVICE                 | TYPE                                                     | SOFTWARE IMAGE | RECOVER USING SPECIFIED IMAGE |  |  |  |  |
| ALS1                   | <u> </u> Cisco 2960                                      | N/A            | N/A                           |  |  |  |  |
| ALS2                   | <u> </u> Cisco 2960                                      | N/A            | N/A                           |  |  |  |  |
| DLS1                   | 🔁 Cisco 3560                                             | N/A            | N/A                           |  |  |  |  |
| DLS2                   | <u> </u> Cisco 3560                                      | N/A            | N/A                           |  |  |  |  |
|                        |                                                          |                |                               |  |  |  |  |
| Next 🖉 🖓 Back 🔀 Cancel |                                                          |                |                               |  |  |  |  |

#### 5.8 Select PC Options

In this task, you will select an ID, type, access method, and operating system for your PCs and servers.

The example below shows the typical settings for a VMware Server setup.

| REMOTE PC SETTINGS         |                 |          |        |                  |  |
|----------------------------|-----------------|----------|--------|------------------|--|
| PC NAME                    | PCINAME ID TYPE |          | ACCESS | OPERATING SYSTEM |  |
| 🛄 Host A                   | 6 💌             | VMWARE 💽 | VNC 💌  | Windows XP       |  |
| 🛄 Host B                   | 7 💌             | VMWARE - | VNC 💽  | Windows XP       |  |
| 🛄 Host C                   | 8 🗸             | VMWARE 💽 | VNC 🖃  | Windows XP       |  |
| 🛄 Host D                   | 9 🗸             | VMWARE 💽 | VNC 💌  | Windows XP       |  |
| 📫 Next 🛛 🙀 Back 🛛 🔀 Cancel |                 |          |        |                  |  |

The following TYPE and ACCESS combinations correspond to the documentation.

The default TYPE setting is STANDALONE. This setting is not supported in the Cuatro Switch Pod. You must change the default setting.

| To implement                                     | Set TYPE to | Set ACCESS to |
|--------------------------------------------------|-------------|---------------|
| Direct/VMware                                    | VMWARE      | VNC           |
| Direct/Standalone<br>(not supported in this pod) | STANDALONE  | VNC           |
| Indirect                                         | (any)       | INDIRECT      |
| Absent (no PC)                                   | ABSENT      | n/a           |

#### 5.9 VMware Settings

Please enter the following settings for your **VMware GSX** virtual machines.

- IP Address. The IP address of the VMware GSX host and the address used for accessing the VMware management API.
- Username. The username of the host account used for controlling the virtual machine through the VMware API.
- Password. The password of the host account.
- Configuration File. The full path of the virtual machine's configuration file (for example, C:\Virtual Machines\POD\_1 PC\_3\winXPpro.vmx)

| VMV/  | VMWARE GSX VIRTUAL MACHINE SETTINGS |            |          |          |                                  |  |  |  |
|-------|-------------------------------------|------------|----------|----------|----------------------------------|--|--|--|
| PC ID | PC NAME                             | IP ADDRESS | USERNAME | PASSWORD | CONFIGURATION FILE               |  |  |  |
| 6     | 🔲 Host A                            | 10.0.0.25  | NETLAB   | NETLAB   | C:Wirtual Machines\HOST_A\winXP  |  |  |  |
| 7     | 🛄 Host B                            | 10.0.0.25  | NETLAB   | NETLAB   | C:\Virtual Machines\HOST_B\winXP |  |  |  |
| 8     | 🔲 Host C                            | 10.0.0.25  | NETLAB   | NETLAB   | C:\Virtual Machines\HOST_C\winXP |  |  |  |
| 9     | 🛄 Host D                            | 10.0.0.25  | NETLAB   | NETLAB   | C:\Virtual Machines\HOST_D\winXP |  |  |  |
| ø     | 🖨 Next 🤄 Back 🔀 Cancel              |            |          |          |                                  |  |  |  |

## 5.10 Select a Pod ID

Each pod is assigned a unique numeric ID.

| Each equipment pod is assigned a unique numeric ID. |
|-----------------------------------------------------|
| Please select a Pod ID.                             |
| Pod ID: 10 💌                                        |
| 🔷 Next 🛛 🛛 🤤 Back 🛛 🔀 Cancel                        |

#### 5.11 Select a Pod Name

Each pod can have a unique name. This name will appear in the scheduler, along with the pod type.

Each equipment pod is assigned a unique name.

| 🖒 Next 🛛 👍 Back 🛛 🕅 | Cancel |
|---------------------|--------|

# 5.12 Verify Your Settings

At this point  $NETLAB_{AE}$  has added the pod to its database. However, the pod has not been brought online yet. You will want to cable up the pod, configure PCs, and run a pod test before bringing the pod online. These tasks are discussed in the remaining sections.

| New Pod Wizard N                                                                                                    | ETLAB+ |
|----------------------------------------------------------------------------------------------------|--------|
| ON The New Pod Wizard has added the pod.                                                                                                    |        |
| <ul> <li>New pods are not brought online automatically.</li> <li>You should cable the pod and run a pod test before bringing the pod on</li> <li>Additional management options can be set for Cisco ASA security applia</li> </ul> |        |
| 📀 ОК                                                                                                    |        |

After you click OK, the new pod will appear in the list of equipment pods. Click on the magnifier button or pod ID to manage you new pod.

| 10 ** ** 4 switches CSP #5 OFFLINE IDLE |  |
|-----------------------------------------|--|
|-----------------------------------------|--|

Host C

Host D

POD 10 - CONTROL SWITCH

SWITCH ID

2

8

9

POD PORT RANGE

9-12

ONLINE

ONLINE

BASE VLAN

190

Windows XP

Windows XP

NETLAB<sub>AE</sub> will display the status of the pod and the high-level settings for each device, PC, and control switch.

| POD 10 - S1 | TATUS                                                                                      |         |        |                 |     |         |                  |                                       |
|-------------|--------------------------------------------------------------------------------------------|---------|--------|-----------------|-----|---------|------------------|---------------------------------------|
| POD ID      | POD NAM                                                                                    | 1       | ST     | ATUS            | AC1 | TIVITY  |                  | POD TYPE                              |
| 10          | CSP #5                                                                                     | ;       | 0 🔕    | FFLINE          | 1[  | DLE     | CUA<br>**        | TRO SWITCH POD<br>4 switches<br>4 PCs |
| POD 10 - R0 | POD 10 - ROUTERS, SWITCHES, AND FIREWALLS (click on the GO buttons to reconfigure devices) |         |        |                 |     |         |                  |                                       |
| GO          | NAME                                                                                       | T       | YPE    | ACCESS<br>PORTS |     |         | MTCHED<br>JTLETS | SOFTWARE IMAGE                        |
| <u>s</u>    | ALS1                                                                                       | Cisco 2 | 960    | AS 1 PORT 5     |     | SOD 1 C | OUTLET 5         | n/a                                   |
| <u></u>     | ALS2                                                                                       | Cisco 2 | 960    | AS 1 PORT 6     |     | SOD 1 C | OUTLET 6         | n/a                                   |
| <u>s</u>    | DLS1                                                                                       | Cisco 3 | 560    | AS 1 PORT 7     |     | SOD 1 C | OUTLET 7         | n/a                                   |
| 🔍 🗧         | DLS2                                                                                       | Cisco 3 | 560    | AS 1 PORT 8     |     | SOD 1 C | OUTLET 8         | n/a                                   |
| POD 10 - PO | POD 10 - PCs AND SERVERS (click the GO buttons to reconfigure)                             |         |        |                 |     |         |                  |                                       |
| GO          | NAME                                                                                       | PC ID   | STATUS |                 |     | CESS    | CONTROL IP       | OPERATING SYSTEM                      |
| 🔍 🛓         | Host A                                                                                     | 6       | ONLINE | · VMWARE        | V   | 'NC     | 10.0.0.25        | Windows XP                            |
| <b>N</b>    | 🚽 Host B                                                                                   | 7       | ONLINE | . VMVARE        | V   | 'NC     | 10.0.0.25        | Windows XP                            |
|             | -4                                                                                         |         |        |                 |     |         |                  |                                       |

VMWARE

VMWARE

VNC

VNC

VEAN POOL

190-193

10.0.0.25

10.0.0.25

# 6 Cable the Pod

Use the NETLAB<sub>AE</sub> cable chart feature to help you connect the lab devices in your pod. The chart is generated in real-time and contains port-specific information based on your current lab device and control device settings. The cable chart function is accessed from the pod management page.

|               | Bring this pod ONLINE and make it available for reservations. |
|---------------|---------------------------------------------------------------|
| <b>小</b> Test | Tell me if this pod is working properly.                      |
| Cable         | Show me how to cable this pod.                                |
| 📼 Delete      | Remove this pod from NETLAB.                                  |

| CABLE CHART FOR POD 10     |                 |                |                   |
|----------------------------|-----------------|----------------|-------------------|
| 🔁 ALS1 (Cisco 2960)        |                 |                |                   |
| CONNECT FROM               | USING CABLE     | CONN           | ЕСТ ТО            |
| FastEthernet 0/6           | CAT-5 Crossover | <b>≓</b> C/S 2 | Port 9            |
| FastEthernet 0/7           | CAT-5 Crossover | DLS1           | FastEthernet 0/7  |
| FastEthernet 0/8           | CAT-5 Crossover | E DLS1         | FastEthernet 0/8  |
| FastEthernet 0/9           | CAT-5 Crossover | E DLS2         | FastEthernet 0/9  |
| FastEthernet 0/10          | CAT-5 Crossover | E DLS2         | FastEthernet 0/10 |
| FastEthernet 0/11          | CAT-5 Crossover | ALS2           | FastEthernet 0/11 |
| FastEthernet 0/12          | CAT-5 Crossover | ALS2           | FastEthernet 0/12 |
| Console                    | Console Cable   | A/S 1          | Port 5            |
| Power                      | Power Cord      | SOD 1          | Outlet 5          |
| <b>E ALS2</b> (Cisco 2960) |                 |                |                   |
| CONNECT FROM               | USING CABLE     | CONN           | ЕСТ ТО            |
| FastEthernet 0/6           | CAT-5 Crossover | <b>€</b> C/S 2 | Port 10           |
| FastEthernet 0/7           | CAT-5 Crossover | E DLS2         | FastEthernet 0/7  |
| FastEthernet 0/8           | CAT-5 Crossover | E DLS2         | FastEthernet 0/8  |
| FastEthernet 0/9           | CAT-5 Crossover | E DLS1         | FastEthernet 0/9  |
| FastEthernet 0/10          | CAT-5 Crossover | E DLS1         | FastEthernet 0/10 |
| FastEthernet 0/11          | CAT-5 Crossover | E ALS1         | FastEthernet 0/11 |
| FastEthernet 0/12          | CAT-5 Crossover | E ALS1         | FastEthernet 0/12 |
| Console                    | Console Cable   | 🔄 A/S 1        | Port 6            |
| Power                      | Power Cord      | SOD 1          | Outlet 6          |

The cable chart is continued on the next page.

| 🔁 DLS1 (Cisco 3560)                    |                                    |               |                                        |  |  |
|----------------------------------------|------------------------------------|---------------|----------------------------------------|--|--|
| CONNECT FROM                           | USING CABLE                        | CONNE         | ЕСТ ТО                                 |  |  |
| FastEthernet 0/6                       | CAT-5 Crossover                    | 🚅 C/S 2       | Port 11                                |  |  |
| FastEthernet 0/7                       | CAT-5 Crossover                    | E ALS1        | FastEthernet 0/7                       |  |  |
| FastEthernet 0/8                       | CAT-5 Crossover                    | 🚍 ALS1        | FastEthernet 0/8                       |  |  |
| FastEthernet 0/9                       | CAT-5 Crossover                    | IS2           | FastEthernet 0/9                       |  |  |
| FastEthernet 0/10                      | CAT-5 Crossover                    | IS2           | FastEthernet 0/10                      |  |  |
| FastEthernet 0/11                      | CAT-5 Crossover                    | <b>DL</b> S2  | FastEthernet 0/11                      |  |  |
| FastEthernet 0/12                      | CAT-5 Crossover                    | <b>E</b> DLS2 | FastEthernet 0/12                      |  |  |
| Console                                | Console Cable                      | 🔄 A/S 1       | Port 7                                 |  |  |
| Power                                  | Power Cord                         | SOD 1         | Outlet 7                               |  |  |
| 🔁 DLS2 (Cisco 3560)                    |                                    |               |                                        |  |  |
| CONNECT FROM                           | USING CABLE                        | CONNE         | ЕСТ ТО                                 |  |  |
| FastEthernet 0/6                       | CAT-5 Crossover                    | 🔁 C/S 2       | Port 12                                |  |  |
| FastEthernet 0/7                       | CAT-5 Crossover                    | ALS2          | FastEthernet 0/7                       |  |  |
| FastEthernet 0/8                       | CAT-5 Crossover                    | ALS2          | FastEthernet 0/8                       |  |  |
| FastEthernet 0/9                       | CAT-5 Crossover                    | ALS1          | FastEthernet 0/9                       |  |  |
|                                        |                                    |               |                                        |  |  |
| FastEthernet 0/10                      | CAT-5 Crossover                    | ALS1          | FastEthernet 0/10                      |  |  |
| FastEthernet 0/10<br>FastEthernet 0/11 | CAT-5 Crossover<br>CAT-5 Crossover | ALS1          | FastEthernet 0/10<br>FastEthernet 0/11 |  |  |
|                                        |                                    |               |                                        |  |  |
| FastEthernet 0/11                      | CAT-5 Crossover                    |               | FastEthernet 0/11                      |  |  |

Virtual machine information will not appear on the cable chart. Refer to section 7 for configuration instructions.

The switch ports shown in the cable guidance are based on Cisco Catalyst 3560 and Catalyst 2960 switches.

# 7 Configuring VMware and Virtual Machines

The *NETLAB*+ *VMware Remote PC Guide* explains how to set up VMware Server and virtual machines. Please review the pod-specific information in this section and apply it to the general information in the *NETLAB*+ *VMware Remote PC Guide*. Please note, only the sections referring to VMware are relevant; a Cuatro Switch Pod does not support standalone PC's.

After you load applications or make changes to a PC, be sure to take a VMware snapshot. NETLAB<sub>AE</sub> instructs VMware to "revert" to the snapshot at the end of each lab reservation. Any changes made after a snapshot are lost.

The IP addresses and/or default gateways of each PC may vary. Depending on your snapshots, the student may need to adjust IP settings to reflect the lab.

# 7.1 Connecting Virtual Machines to the Pod

Virtual Machines must communicate with switches in the pod. Control switches provide the connection point. In the recommended configuration (below), the VMware server is equipped with an inside and outside interface. The inside interface is configured for 802.1Q connects to a reserved port on a control switch. Traffic between virtual machines and devices in the pod traverse the VMware server inside interface. Preferably, the VMware server should connect to the same control switch as the pod.

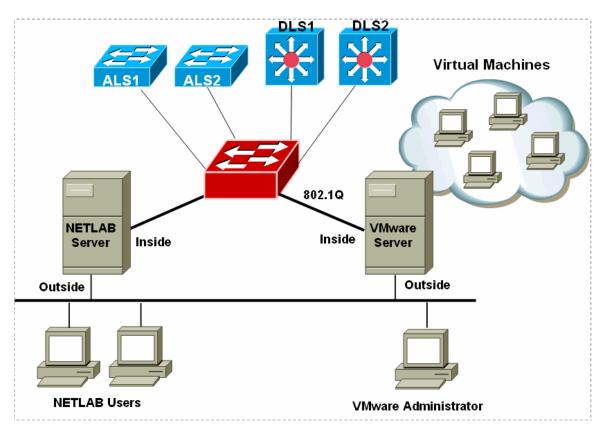

# 7.2 VMware Virtual Switches and VLANs

VMware Server virtual network adapters and virtual LAN switches (VMnets) are used to connect virtual machines to the pod. Cuatro Switch Pod uses **4 VMnets** in the required configuration. Since VMware Server supports 10 virtual switches, it is possible to host up to 2 complete Cuatro Switch Pods on a single VMware Server.

Each virtual switch is mapped to a specific VLAN and bound to the VMware inside 802.1Q NIC card. The actual VLAN numbers used are based on the pod's ID number.

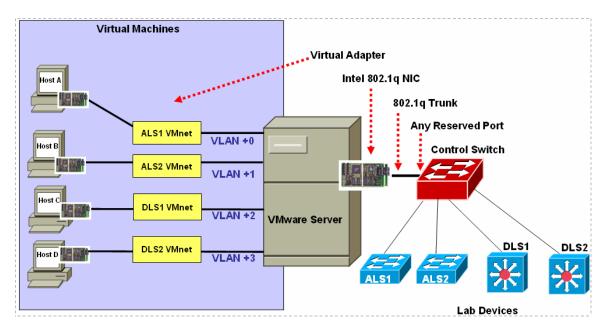

PC1a and PC1b share a common VMnet and VLAN.

Each NETLAB<sub>AE</sub> pod is automatically assigned a pool of unique VLAN numbers. You must determine which VLAN numbers correspond to each virtual switch on the VMware server.

First, determine the base VLAN for the pod you are setting up. This is shown on the pod management page. From the administrative account, go to <u>Equipment Pods</u> and select the pod from the list. Obtain the BASE VLAN from the CONTROL SWITCH table.

| POD 10 - CONTROL SWITCH |                |           |           |  |  |  |
|-------------------------|----------------|-----------|-----------|--|--|--|
| SWITCH ID               | POD PORT RANGE | BASE VLAN | VEAN POOL |  |  |  |
| 2                       | 9-12           | 190       | 190-193   |  |  |  |

In this example, pod 10 uses VLANs 190-193. The base VLAN is 190.

Next, determine the actual VLAN number for each virtual network by adding the base VLAN to the offsets in the table below.

| Virtual<br>Machines | Virtual Switch<br>(VMnet) | Offset<br>(add to base VLAN) | Actual VLAN | Example       |
|---------------------|---------------------------|------------------------------|-------------|---------------|
| Host A              | ALS1 VMnet                | + 0                          | =           | 190 + 0 = 190 |
| Host B              | ALS 2 VMnet               | + 1                          | =           | 190 + 1 = 191 |
| Host C              | DLS 1 VMnet               | + 2                          | =           | 190 + 2 = 192 |
| Host D              | DLS 2 VMnet               | + 3                          | =           | 190 + 3 = 193 |

#### 7.3 Configure VMware Server Inside Port

Refer to section 6 of the *NETLAB*+ *Remote PC Guide for VMware Implementation*. Create the VLANs (calculated above) on the VMware server's inside 802.1Q NIC.

Be sure to **uncheck** TCP/IP and Client for Microsoft Networks from each VLAN subinterface. Only the VMware bridge protocol should be checked.

| 📙 Intel Pro 1 Prope                                                                                                    | erties                                               | ? ×                                                                                                    |  |  |  |  |  |  |
|----------------------------------------------------------------------------------------------------|------------------------------------------------------|----------------------------------------------------------------------------------------------------|--|--|--|--|--|--|
| General Advanced                                                                                                    |                                                      |                                                                                                    |  |  |  |  |  |  |
| Connect using:                                                                                                    |                                                      |                                                                                                    |  |  |  |  |  |  |
| Intel(R) PR0/100+ Dual Port Server Adapter                                                                                                    |                                                      |                                                                                                    |  |  |  |  |  |  |
| ,                                                                                                    |                                                      | Configure                                                                                                    |  |  |  |  |  |  |
| This connection us                                                                                                    | es the following items:                              |                                                                                                    |  |  |  |  |  |  |
| The second second | dicrosoft Networks                                   |                                                                                                    |  |  |  |  |  |  |
|                                                                                                    | dvanced Network Services P<br>Intel(R) PRO/100+ Dual | rotocol Port Server Adapter Properties                                                                                                    |  |  |  |  |  |  |
|                                                                                                    | Boot Agent                                           | Driver Resources                                                                                                    |  |  |  |  |  |  |
| l <u>n</u> stall                                                                                                    | General Link                                         | Advanced Teaming VLANs                                                                                                    |  |  |  |  |  |  |
| Allows your cor<br>network.                                                                                                    | Virtual L<br>VLANs associated with the<br>VLAN153    |                                                                                                    |  |  |  |  |  |  |
| Sho <u>w</u> icon in i                                                                                                    |                                                      | New VLAN                                                                                                    |  |  |  |  |  |  |
|                                                                                                    |                                                      | VLAN I <u>D</u> :                                                                                                    |  |  |  |  |  |  |
|                                                                                                    | <u>N</u> ew                                          | 152                                                                                                    |  |  |  |  |  |  |
|                                                                                                    | Allows you to config                                 | VLAN <u>N</u> ame:                                                                                                    |  |  |  |  |  |  |
|                                                                                                    | An adapter supports<br>Adapters with VLAN            | VLAN152 - POD 6 Left Inside Net                                                                                                    |  |  |  |  |  |  |
|                                                                                                    | that support the IEEE<br>the VLAN, QoS Pack          | VLAN Name                                                                                                    |  |  |  |  |  |  |
|                                                                                                    | NOTE: Afte<br>associated<br>connectivity             | Type a label for the VLAN in the <b>VLAN Name</b> field.<br>For example, Marketing or Engineering. The name does not have to match the name on other network devices; it is for identification purposes only.<br><b>NOTE:</b> VLAN names are limited to 32 characters. |  |  |  |  |  |  |
|                                                                                                    |                                                      |                                                                                                    |  |  |  |  |  |  |
|                                                                                                    |                                                      | OK Cancel                                                                                                    |  |  |  |  |  |  |

#### 7.4 Create Virtual Switches (VMnet)

Refer to section 6 of the *NETLAB+ Remote PC Guide for Vmware Implementation*. Create the virtual switches and bind them to the VLANs created in the previous section.

It does not matter which VMnet number you use. By default, VMnet0, VMnet1, and VMnet8 are reserved for special functions in VMware. However, you can convert these into ordinary VMnets to use with pods. This is explained in Appendix A of the *NETLAB*+ *Remote PC Guide for VMware Implementation*.

| 📾 Local host - YMware Virtual Machine Console                                                                                                    |    |
|----------------------------------------------------------------------------------------------------|----|
| Eile Edit View Host VM Power Snapshot Windows Help                                                                                                    |    |
| Inventory Virtual Network Settings                                                                                                    |    |
| POD_5 PC_2 Settings                                                                                                    |    |
| Windows XP Professional KL POD_5 PC_2                                                                                                    |    |
| Survey of the Survey of the Su | X  |
| Summary Automatic Bridging Host Virtual Network Mapping Host Virtual Adapters DHCP NAT                                                                                                    | -1 |
| VMnet0 III Intel(R) PRO/100+ Dual Port Server Adapter #2                                                                                                    |    |
| VMnet1 VMware Network Adapter VMnet1                                                                                                    |    |
| VMnet2 Not bridged                                                                                                    |    |
| VMnet3 Not bridged Wheatie Realtek RTL8139 Family PCI Fast Ethernet NIC                                                                                                    |    |
| VMnet4 Implication VMnet4 Intel(R) PRO/100+ Dual Port Server Adapter - VLAN : VLAN153                                                                                                    |    |
| VMnet <u>5</u> Not bridged                                                                                                    |    |
| VMnet <u>6</u> Not bridged                                                                                                    |    |
| VMnetZ Not bridged                                                                                                    |    |
| VMnet8 VMware Network Adapter VMnet8                                                                                                    |    |
| VMnet <u>9</u> Not bridged                                                                                                    |    |

#### 7.5 Binding Virtual Machines to Virtual Switches (VMnet)

Refer to section 7 of the *NETLAB*+ *Remote PC Guide for VMware Implementation*. In the last section, you associated a specific VLAN with a virtual switch (VMnet). When you create a virtual machine, you must bind it to the correct virtual switch (and by association, VLAN).

| Virtual<br>Machines | Virtual Switch<br>(VMnet) | Offset<br>(add to base<br>VLAN) | Actual VLAN | Example       |
|---------------------|---------------------------|---------------------------------|-------------|---------------|
| Host A              | ALS1 VMnet                | + 0                             | =           | 190 + 0 = 190 |
| Host B              | ALS 2 VMnet               | + 1                             | =           | 190 + 1 = 191 |
| Host C              | DLS 1 VMnet               | + 2                             | =           | 190 + 2 = 192 |
| Host D              | DLS 2 VMnet               | + 3                             | =           | 190 + 3 = 193 |

| ual Machine Settings<br>ardware Options                                  |                                            |                                                                                                    |
|--------------------------------------------------------------------------|--------------------------------------------|----------------------------------------------------------------------------------------------------|
| Device<br>Memory<br>Hard Disk 1 (IDE 0:0)<br>CD-ROM 1 (IDE 1:0)<br>NIC 1 | Summary<br>256 MB<br>Auto detect<br>Custom | Device status         Connected         ✓ Connect at power on         Adapter type         ○ vlance         ○ vmxnet         Network connection         ● Bridged: Connected directly to the physical network         ● NAT: Used to share the host's IP address         ● Host-only: A private network shared with the host |
|                                                                          |                                            | <ul> <li>Custom: Specific virtual network</li> <li>VMnet1 &lt; as required</li> </ul>                                                                                                    |

# 7.6 Configuring the Control Switch for VMware

One "reserved" port on the control switch connects to an 802.1q NIC card on the VMware Server. This allows devices in the pod to communicate with virtual machines. The reserved port should be configured as an 802.1q trunk port.

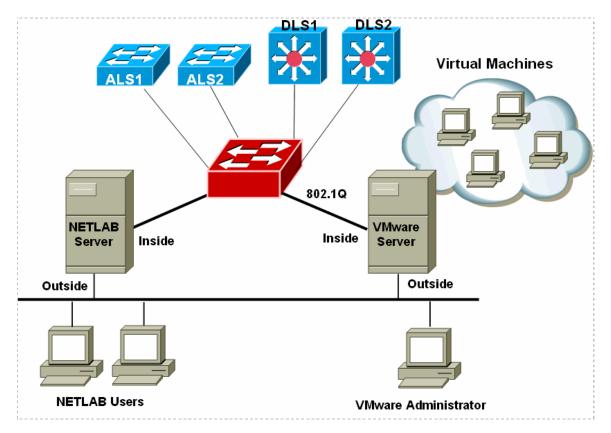

Once you have allocated a reserved port on the control switch, connect the VMware Server inside NIC using a straight through CAT5 cable. Configure the switch port as a trunk and allow only the VLANs that were bound to the VMnets. If your VMware server hosts virtual machines for more than one pod, allow all the relevant VLANs for each pod.

The control switch console password is **router**. The enable secret password is **cisco**. These passwords are used by NETLAB+ automation and technical support - please do not change them.

Example switch port configuration. Interface number and VLANs will vary.

```
interface FastEthernet0/23
switchport mode trunk
switchport trunk allowed vlan 190,191,192,193
switchport nonegotiate
no switchport access vlan
no shutdown
```

# 7.7 VMware Server(s) on Different Control Switch

The reserved port may be located on a different control switch, provided that all links between control switches are also configured as 802.1q trunks and all VLANs are allowed. You may also have more than one VMware Server. Virtual machines in the pod can be located on different VMware servers.

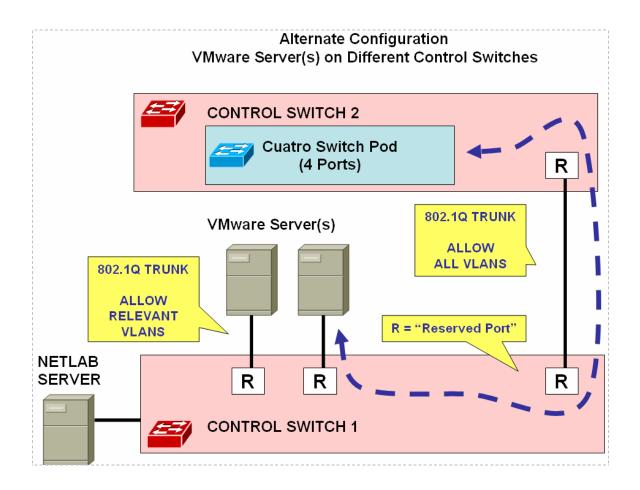

Ports connecting to VMware servers should only allow the VLANs associated with the pods being served. In addition, "switchport nonegotiate" should be used to suppress Dynamic Trunk Protocol (DTP):

```
interface FastEthernet0/23
switchport mode trunk
switchport trunk allowed vlan 190,191,192,193
switchport nonegotiate
no switchport access vlan
no shutdown
```

Ports connecting control switches together, allow all VLANs and DTP:

```
interface FastEthernet0/24
switchport mode trunk
no switchport access vlan
switchport trunk allowed vlan all
no shutdown
```

# 8 Switch Configuration Tasks

Cuatro Switch Pod requires additional switch configution tasks for successful operation. Using Hyperterm or other terminal, connect to the console port of the control switch in which the Basic Switch Pod is connected. The following passwords are used on the control switch.

| Console login password | router |
|------------------------|--------|
| Enable secret password | cisco  |

Please do not change the passwords – they are used NETLAB+ automation and technical support.

# 8.1 Verify Control Switch IOS Version

Each control switch should be running **IOS 12.1(22)EA2 or later**. Earlier versions may have defects that affect NETLAB<sub>AE</sub>.

# 8.2 Configure Control Switch Ports

There are three essential commands that must be manually configured on each control switch port that connects to a lab switch (ALS1, ALS2, DLS 1 and DLS2 in this case).

#### • spanning-tree bpdufilter enable

- Instructs control switch port not to send and receive spanning tree BPDU frames to and from the lab switch.
- Spanning tree in the lab must not mingle with spanning tree on the control switch. This would cause several undesirable effects in both the lab and on the control switches.

#### • switchport mode access

- Prevents the link from becoming a trunk port.
- The labs will not work as designed if the link between control switch and lab switch is trunking.
- Trunking on ports that should be access ports, combined with BPDU filtering, creates loops that are not prevented by spanning-tree.

#### • no cdp enable

• Disabling CDP is not critical, but will hide the control switch from lab switch users performing CDP commands.

#### • switchport nonegotiate

- Prevents the interface from sending DTP messages.
- Disabling DTP messages is not critical, but will hide the control switch' MAC address from lab switches when users performing commands to see the CAM table.

- no keepalive
  - Prevents the interface from sending L2 keepalive messages.
  - Disabling L2 keepalives messages is not critical, but will hide the control switch' MAC address from lab switches when users performing commands to see the CAM table.

Do not omit these commands! Without them, loops will form causing high CPU utilization, error-disabled ports, and connectivity loss. These commands are specific to switch pods and are not automatically configured.

Locate the 4 control switch ports connecting to ALS1, ALS2, DLS1 and DLS2. Refer to the cabling diagram if necessary (section 6). The following commands must be manually added to each switch port.

Example switch port configuration. Interface numbers will vary.

```
interface FastEthernet0/9
 description port to ALS1 port 9 (Host A)
 switchport mode access
 spanning-tree bpdufilter enable
 switchport nonegotiate
no keepalive
no cdp enable
interface FastEthernet0/10
 description port to ALS2 port 10 (Host B)
 switchport mode access
 spanning-tree bpdufilter enable
 switchport nonegotiate
no keepalive
no cdp enable
interface FastEthernet0/11
 description port to DLS1 port 11(Host C)
 switchport mode access
 spanning-tree bpdufilter enable
 switchport nonegotiate
no keepalive
no cdp enable
interface FastEthernet0/12
 description port to DLS2 port 12 (Host D)
 switchport mode access
 spanning-tree bpdufilter enable
 switchport nonegotiate
no keepalive
no cdp enable
```

Note: if the control switch does not recognize the **spanning-tree bpdufilter** command, make sure the switch is running at least 12.1(22)EA2.

# 8.3 Initial Lab Switch Setup

Several switch models are subject to a common problem when used as a **lab switch**. These include (but not limited to):

- Cisco Catalyst 2900 XL Series
- Cisco Catalyst 2950 Series
- Cisco Catalyst 2960 Series
- Cisco Catalyst 3550 Series
- Cisco Catalyst 3560 Series

By default, these switches will not respond to a console break signal the same way routers do. There are two *environment variables* which affect this: **Enable Break** and **BOOT path-list**.

The following procedure explains how to check these variables and set them so that the console port will respond to a break signal.

# When to Use

You must initialize the environment variables when:

- Installing a lab switch for the first time .
- The Enable Break environment variable is set to "no".
- The BOOT path-list environment variable is set.

This procedure does not apply to control switches.

#### Determining the Boot Status

From the enable mode, issue the following IOS command.

```
Lab_Sw# show boot
```

```
BOOT path-list:flash:c2950-i6q412-mz.121-22.EA4.binConfig file:flash:config.textPrivate Config file:flash:private-config.textEnable Break:noManual Boot:no
```

#### Setting Up the Environment

Follow this procedure if Enable Break is set to "no" and/or the boot path-list is set to an image.

```
Lab_Sw# configure terminal
Lab_Sw(config)# boot enable-break
Lab_Sw(config)# no boot system
Lab_Sw(config)# end
Lab_Sw# copy run start
Lab_Sw# show boot
BOOT path-list:
Config file: flash:config.text
Private Config file: flash:private-config.text
Enable Break: yes
Manual Boot: no
```

#### Verification

With Enable Break set to "yes" and removal of a BOOT path-list, a pod test should pass.

If the environment variables are not set correctly, you may experience one of the following symptoms:

- 1. Pod test fails with a message such as "unable to put the switch into monitor mode"
- 2. Lab automation such as scrub fails
- 3. Users cannot perform password recovery (automated or manual)

# 9 **Testing the Pod**

After all switches and virtual machines have been installed, you should run a pod test to verify that your pod is working. The pod test will detect common configuration and cabling problems.

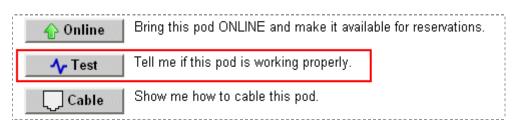

Some tests may take a long time. During the BOOTIOS test, NETLAB<sub>AE</sub> may have to load the specified IOS image if it is not in flash. Some images are very large and can take up to 30 minutes to program into flash memory.

If you cannot resolve an issue and decide to contact technical support, please cut and paste the text from the POD TEST LOG and include with your e-mail.

| Pod Test NETLAB+ 4.0.<br>Admin                      |                           |         |          |                                                |  |  |  |  |  |
|-----------------------------------------------------|---------------------------|---------|----------|------------------------------------------------|--|--|--|--|--|
|                                                     |                           |         |          |                                                |  |  |  |  |  |
| TESTING POD 7                                       | T) (DE                    | OTATUO  | DETAILO  |                                                |  |  |  |  |  |
|                                                     | TYPE                      | TEST    | STATUS   | DETAILS                                        |  |  |  |  |  |
| Control Switch 1                                    | Catalyst 2950-24          |         | O PASSED | 3 test(s) passed, device looks good            |  |  |  |  |  |
| 🔀 R1                                                | Cisco 1841 (S0/1/x)       | BOOTIOS |          | boot IOS image test                            |  |  |  |  |  |
| 82 R2                                               | Cisco 2801/2811 (S0/1/x)  | BOOTIOS |          | boot IOS image test                            |  |  |  |  |  |
| 🔀 R3                                                | Cisco 2801/2811 (S0/1/x)  | BOOTIOS |          | boot IOS image test                            |  |  |  |  |  |
| <b>₩</b> R4                                         | Cisco 2801/2811 (S0/1/x)  | BOOTIOS |          | boot IOS image test                            |  |  |  |  |  |
| PC1a                                                | VMVVARE                   |         | PASSED   | 1 test(s) passed, device looks good            |  |  |  |  |  |
| PC1b                                                | VMVVARE                   |         | PASSED   | 1 test(s) passed, device looks good            |  |  |  |  |  |
| <u>—</u> РС2                                        | VMVVARE                   |         | PASSED   | 1 test(s) passed, device looks good            |  |  |  |  |  |
| РСЗ                                                 | VMVVARE                   |         | PASSED   | 1 test(s) passed, device looks good            |  |  |  |  |  |
| PC4                                                 | ABSENT                    |         | SKIPPED  | <ul> <li>This PC is not implemented</li> </ul> |  |  |  |  |  |
| POD TEST LOG                                        |                           |         |          |                                                |  |  |  |  |  |
| [02:48] R4: recover con:                            |                           |         |          | ~                                              |  |  |  |  |  |
| 02:48] R3: recover con:<br>[02:48] R1: recover con: |                           |         |          |                                                |  |  |  |  |  |
| 02:48] R2: recover con:                             | sole test - PASS          |         |          |                                                |  |  |  |  |  |
|                                                     | irtual machine and VMware |         | ~        |                                                |  |  |  |  |  |
|                                                     | TESTING IN PROGR          | -       | STOP     |                                                |  |  |  |  |  |

IMPORTANT: Use the STOP button to the right if you want to stop the pod test. 1/30/2007 Page 36 of 41

# 10 Finishing Up

# 10.1 Bring the Pod(s) Back Online

Now you can bring the pod online and make it available for lab reservations. You can bring just this pod online by clicking the  $\frac{1}{2}$  Online button under Management Options.

| Pod 5 Management Options |                                                               |  |  |  |  |  |
|--------------------------|---------------------------------------------------------------|--|--|--|--|--|
|                          | Bring this pod ONLINE and make it available for reservations. |  |  |  |  |  |
| <b>小</b> Test            | Tell me if this pod is working properly.                      |  |  |  |  |  |
| Cable                    | Show me how to cable this pod.                                |  |  |  |  |  |
| 😑 Delete                 | Remove this pod from NETLAB.                                  |  |  |  |  |  |

Alternatively, you can click Bring All ONLINE on the Equipment Pods page. Choose this option when you have no more additions or modifications to pods or control devices and you wish to put all pods into service.

| NETWORKING ACADEMY®     | CISCO SYSTEMS  |
|-------------------------|----------------|
| Equipment Pods<br>Admin | NETLAB+ 4.0.21 |

Equipment pods contain the lab devices that are accessed by users.

| EXIST    | EXISTING PODS (click on the GO buttons to manage a pod)        |                                                                                   |           |         |          |  |  |
|----------|----------------------------------------------------------------|-----------------------------------------------------------------------------------|-----------|---------|----------|--|--|
| GO       | ID                                                             | POD TYPE                                                                          | POD NAME  | STATUS  | ACTIVITY |  |  |
| <b>Q</b> | Z                                                              | CUATRO ROUTER POD<br>4 routers, PCs<br>2 2 2                                      | Galactica | OFFLINE | IDLE     |  |  |
| <b>Q</b> | <u>10</u>                                                      | CUATRO SWITCH POD<br>State 4 switches<br>CUATRO SWITCH POD<br>4 switches<br>4 PCs | CSP #5    |         | IDLE     |  |  |
| 4        | 🐥 Add a Pod 🛛 👆 Take All OFFLINE 🛛 🕎 Bring All ONLINE 🛛 🧼 Back |                                                                                   |           |         |          |  |  |

# **10.2 Enable Cuatro Switch Pod Exercises**

To make Cuatro Switch Pod available to classes and students, you must enable the corresponding lab exercise content in each new or existing class.

To add or edit class information, log into NETLAB<sub>AE</sub> using your instructor account. See the Instructor Accounts section of the *NETLAB*+ *Administrator Guide* for details.

| Username |
|----------|
| janedoe  |
| Password |
| •••••    |
| Login    |

Select **Class** from the menu bar at the top of the MyNETLAB page, or the link in the body of the page.

| MyN  | ETLAB     |         |       |         |            |         |        |      |
|------|-----------|---------|-------|---------|------------|---------|--------|------|
| File | Scheduler | Account | Class | Profile | Curriculum | Archive | Logout | Help |

The Class Manager page will be displayed.

Add a Class Select to add a new class or select an existing class from the class list by clicking on a class name.

| CLASS LIST COMMUNITY:               | ABC Technical School |            |             |             |      |           |
|-------------------------------------|----------------------|------------|-------------|-------------|------|-----------|
| CLASS LIST COMMUNITY:<br>CLASS NAME | LEAD INSTRUCTOR(S)   | # ENROLLED | START DATE  | END DATE    | LABS | LAB HOURS |
| CCNP Fall Class                     | Jane Doe             | 4          | Jan 4, 2007 | Mar 4, 2007 | 2    | 1.5       |
| O Janes Test Class                  | Jane Doe             | 0          | None        | None        | 0    | 0.0       |
| O CCNx 3.x                          | Jane Doe             | 3          | None        | None        | 0    | 0.0       |
|                                     |                      |            |             | Total       | 2    | 1.5       |

In the global labs section of the class settings, check the labs that you wish to make available to your class.

These selections determine whether the Cuatro Switch Pod is made available for student, team, or ILT reservations for this class.

| Class Name         | CCNP Fall Class                    |  |  |  |
|--------------------|------------------------------------|--|--|--|
| Lead Instructor(s) | Teacher One                        |  |  |  |
| Global Labs        | AE CCNA 1 English V3.1             |  |  |  |
|                    | 🗖 AE CCNA 2 English V3.1           |  |  |  |
|                    | 🗖 AE CCNA 3 English V3.1           |  |  |  |
|                    | 🗖 AE CCNA 4 English V3.1           |  |  |  |
|                    | 🗖 AE CCNA Bridge Exams 3.0         |  |  |  |
|                    | AE CCNA English V2.1 (retired)     |  |  |  |
|                    | AE CCNP BCMSN V5.0 English         |  |  |  |
|                    | AE CCNP BSCI V5.0 English          |  |  |  |
|                    | AE CCNP Pod Reservations (no labs) |  |  |  |
|                    | AE FNS Combined V1.2 English       |  |  |  |
|                    | AE FNS PIX V1.2 English            |  |  |  |
|                    | AE FNS Router V1.2 English         |  |  |  |

#### 10.3 Schedule a Lab Reservation for Your New Pod

To schedule a lab reservation, select **Scheduler** from the menu bar or the link on the body of the MyNETLAB page.

| File Scheduler Account Class Profile Curriculum Archive Logout Hel | MyN  | ETLAB     |         |       |         |            |         |        |      |
|--------------------------------------------------------------------|------|-----------|---------|-------|---------|------------|---------|--------|------|
|                                                                    | File | Scheduler | Account | Class | Profile | Curriculum | Archive | Logout | Help |

The Scheduler Options screen will be displayed. Detailed descriptions of the scheduler options are available by selecting **Help** on the menu bar. In this example, we will reserve an equipment pod for your own use.

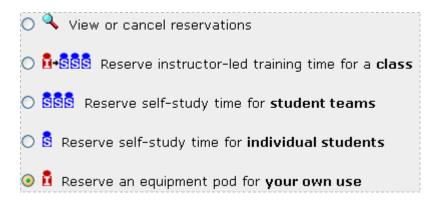

Select **OK** to proceed to the reservation calendar.

# The selection of pods depicted may be different from the pods available at your site.

| s  | Scheduler INSTRUCTOR |                 |                 |                 |                 |                 |                 |                          |           |                                   |
|----|----------------------|-----------------|-----------------|-----------------|-----------------|-----------------|-----------------|--------------------------|-----------|-----------------------------------|
| M  | yNE                  | TLA             | ۱B              | Log             | out             |                 |                 |                          |           | 🔓 janedoe                         |
| Γ  | <<                   |                 | Janu            | uary 2          | 2007            |                 | >>              | Now Sh                   | owing     | Today's Date and Local Time       |
|    | Sun                  | Mon             | Tue             | Wed             | Thu             | Fri             | Sat             | Wedne                    | sday      | January 24, 2007                  |
|    |                      | 1               | 2               | 3               | 4               | 5               | <u>6</u>        | Janu                     | iary      | 4:40 PM                           |
|    | <u>Z</u>             | 8               | 9               | 10              | 11              | 12              | <u>13</u>       | <b></b>                  | A .       | Eastern Time (US & Canada)        |
| ł  | <u>14</u><br>21      | <u>15</u><br>22 | <u>16</u><br>23 | <u>17</u><br>24 | <u>18</u><br>25 | <u>19</u><br>26 | <u>20</u><br>27 | 24                       | 4         |                                   |
| ŀ  | 28                   | 29              | 30              | 31              |                 | 20              | <u> </u>        | 200                      | 7         |                                   |
|    |                      |                 |                 |                 |                 |                 |                 | Calae                    | + d       | and reconvertion by elighted an a |
|    |                      |                 |                 |                 |                 |                 |                 | Selec                    | α a μου · | and reservation by clicking on a  |
|    |                      |                 |                 |                 |                 |                 | Gala            | etica                    |           | CSP #5                            |
|    |                      |                 |                 |                 | (               | CUAT            |                 | outer Pod                |           | CSP # 5<br>CUATRO SWITCH POD      |
|    |                      |                 |                 |                 | C               | CUAT            | RO R            |                          |           | CUATRO SWITCH POD                 |
|    |                      |                 |                 |                 | (               | CUAT            | ROR<br>4 r      | OUTER POD                |           | CUATRO SWITCH POD                 |
| 1: | 2am                  | Đ               |                 |                 | (               | CUAT            | ROR<br>4 r      | OUTER POD<br>outers, PCs | Đ         | CUATRO SWITCH POD                 |
| 1: | 2am                  | +<br>+          |                 |                 | (               | CUAT            | ROR<br>4 r      | OUTER POD<br>outers, PCs | +<br>+    | CUATRO SWITCH POD                 |
|    | 2am<br>1am           | Ð               |                 |                 | (               | CUAT            | ROR<br>4 r      | OUTER POD<br>outers, PCs |           | CUATRO SWITCH POD                 |

The reservation time area may be scrolled up and down.

• Select an available time, and the confirmation page will be displayed.

| Reservation Type Instructor Access                                                                                                    |                                               |  |  |  |  |  |  |
|----------------------------------------------------------------------------------------------------|-----------------------------------------------|--|--|--|--|--|--|
| Equipment Pod C                                                                                                    | Equipment Pod CSP #5                          |  |  |  |  |  |  |
| Reserve Pod For Ja                                                                                                    | Reserve Pod For Jane Doe                      |  |  |  |  |  |  |
| Time Zone E                                                                                                    | Time Zone Eastern Time (US & Canada)          |  |  |  |  |  |  |
| Start Time Wednesday January 24, 2007 4:30PM                                                                                                    |                                               |  |  |  |  |  |  |
| End Time Jan 💌 24 💌 2007 💌 5 💌 30 💌 PM 💌                                                                                                    |                                               |  |  |  |  |  |  |
| Initial Configuration<br>• restore configs from last AE Cuatro Switch Pod reservation (if any)<br>• load default configs for exercise<br>• no configs loaded (clean) |                                               |  |  |  |  |  |  |
| 🕜 Confirm                                                                                                    | n Reservation 🛛 👍 Back to Calendar 🛛 🔯 Cancel |  |  |  |  |  |  |

Review the details of the reservation and select **Confirm Reservation**. You can return to the reservation calendar to see your lab reservation on the time reservation portion. Remember, you may need to scroll the page to see your information.

| 6am | Ð | Ð | 🔒 <u>191</u> Jane Doe |
|-----|---|---|-----------------------|
|     | Ð | Ð |                       |
| 7am | Ð | Ð |                       |

For more information on scheduling reservations, see the Scheduler section of the *NETLAB*+ *Instructor Guide*.